## How to Submit a Transportation Case in ServiceNow CSM

This document will help you navigate through the ServiceNow portal and submit tickets to the LG Trans team (CONUS, EXPORTS, AIR, and MWR)

\*\*\*USE GOOGLE CHROME BROWSER\*\*\*

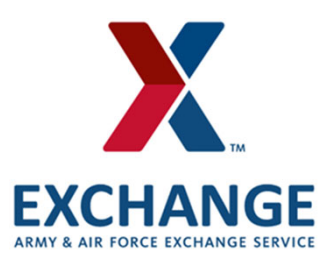

## **Submit a LG Transportation Request**

Log Into ServiceNow Portal: https://aafes.service-now.com/csm. You should always see a big red Exchange truck on the webpage. If you do not see a big red truck you ARE NOT on the correct page

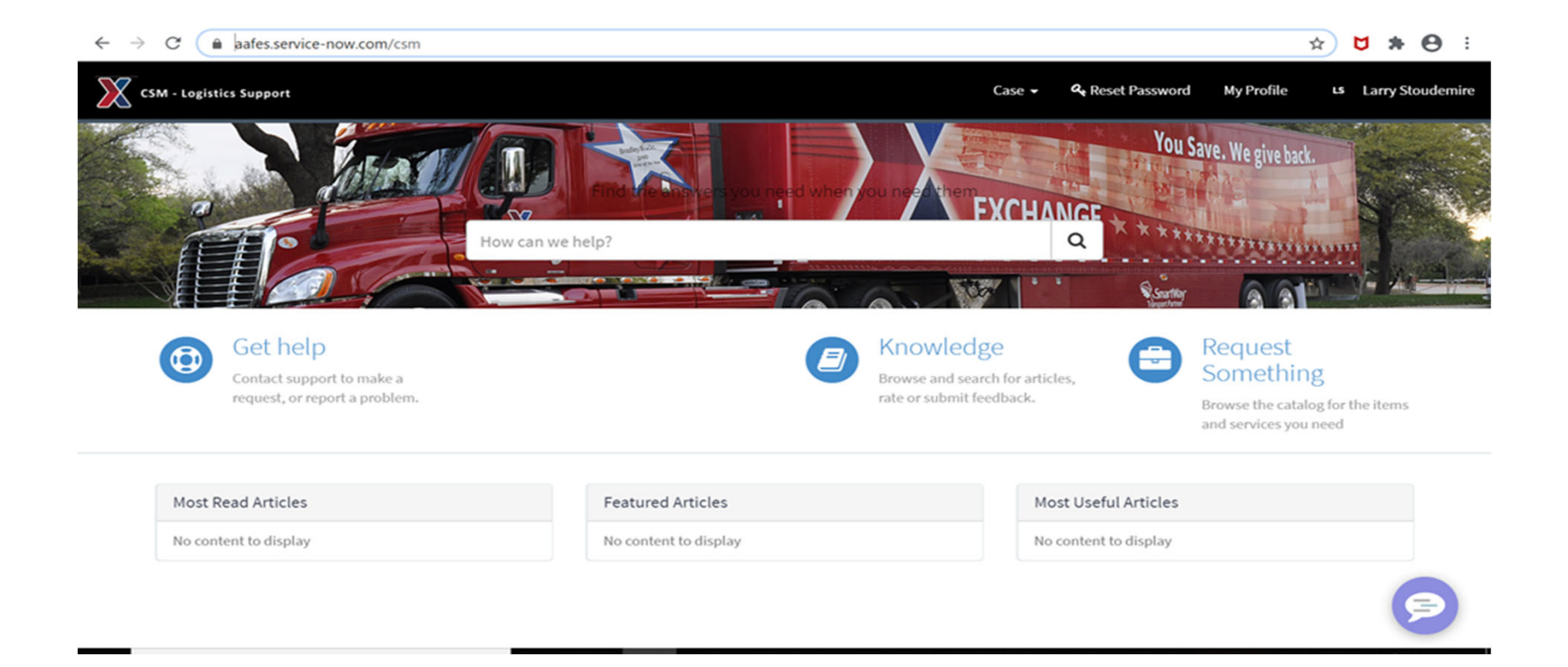

## Once you are logged in you will see the Case dropdown option on the top in the black menu bar. Click submit Transportation Request.

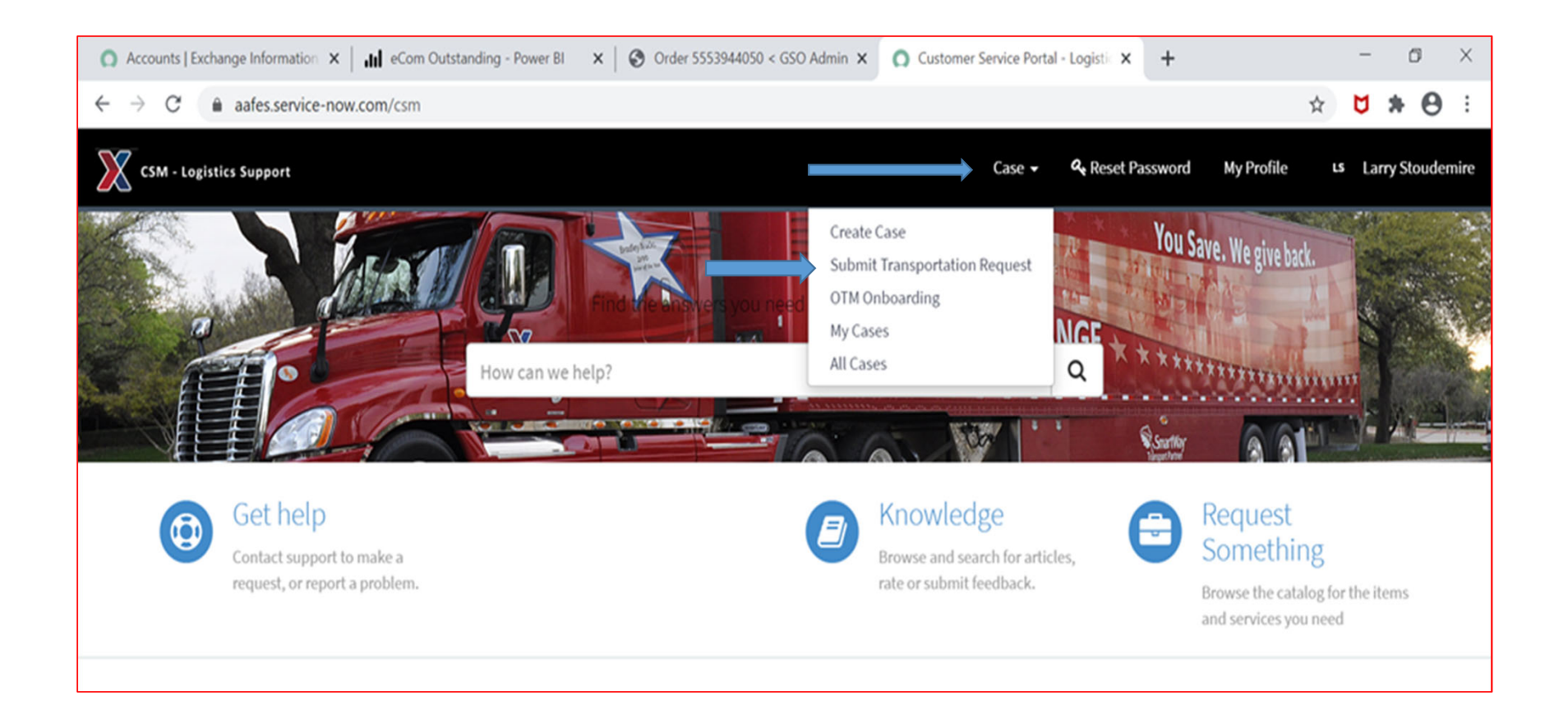

After you select Submit Transportation Request a form will open up for you to fill out.

All fields with a red \* are a mandatory, if you do not know the information put an N/A there.

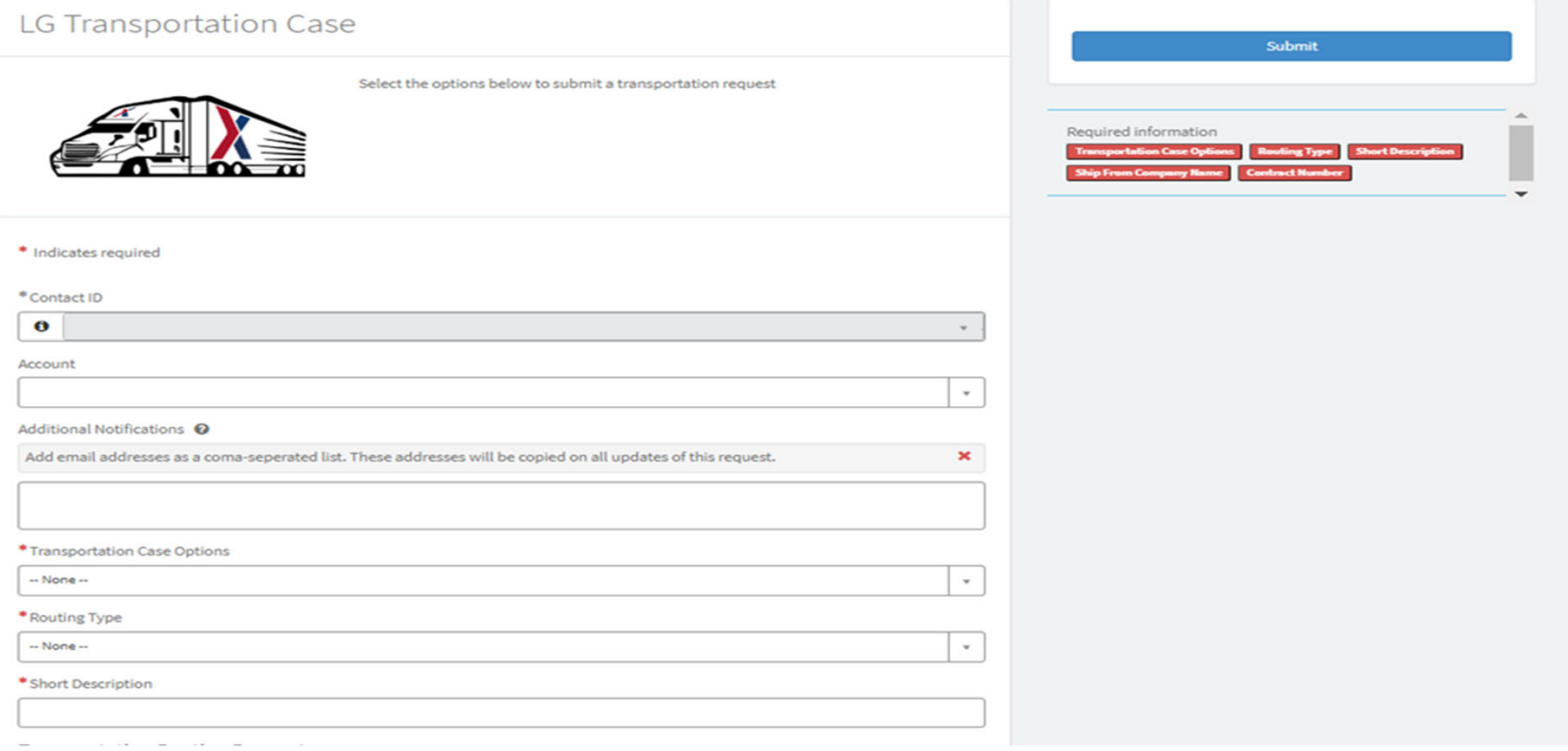

Transportation Case Option drop down is where you will select the type of inquiry you have on a specific PO. You can fill out routing forms, request PO status update, report carrier/vendor issues etc…

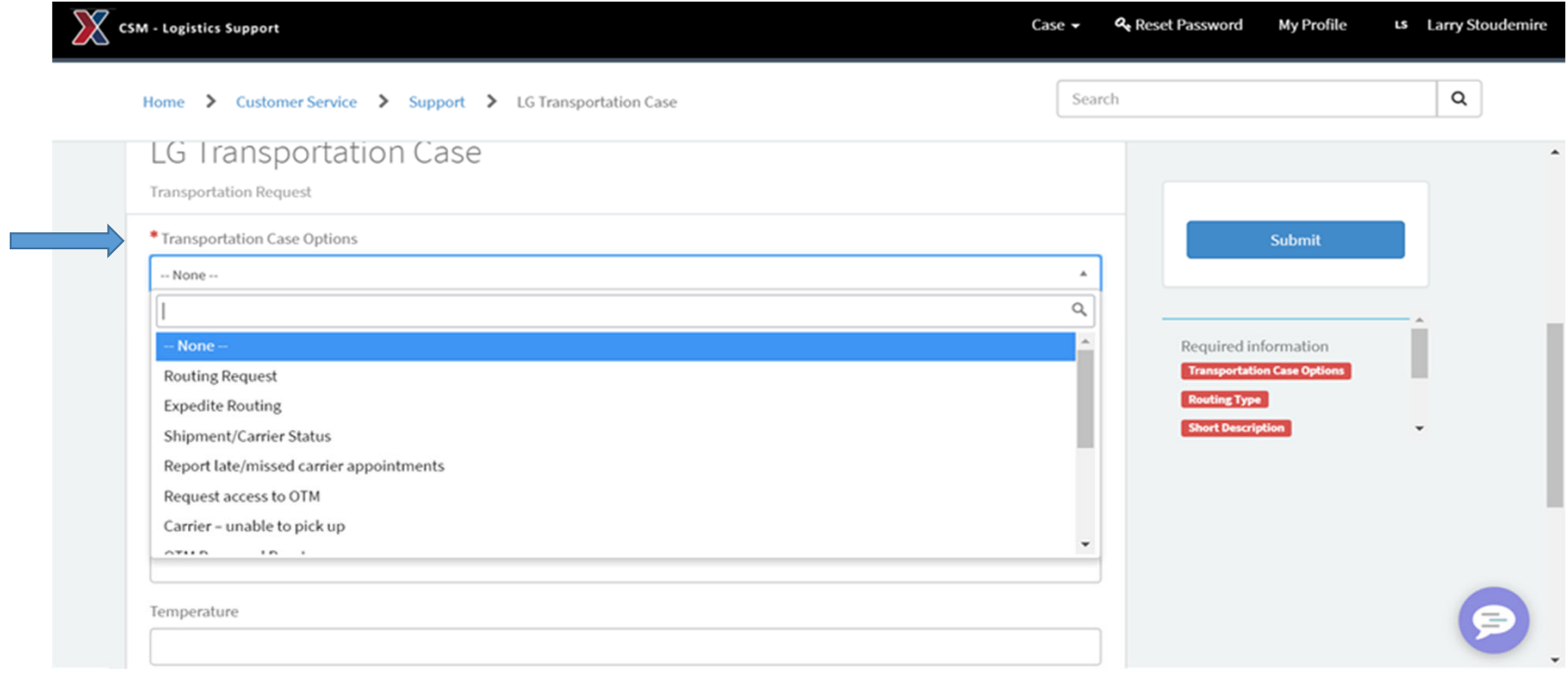

Next make sure you select the correct Routing Type (CONUS, EXPORT, MWR, AIR EXPEDITE). This will make sure your ticket is submitted to the correct group to be worked.

**CONUS** = Continental United States shipments **EXPORT** = Overseas shipments **MWR** = Morale welfare Recreation

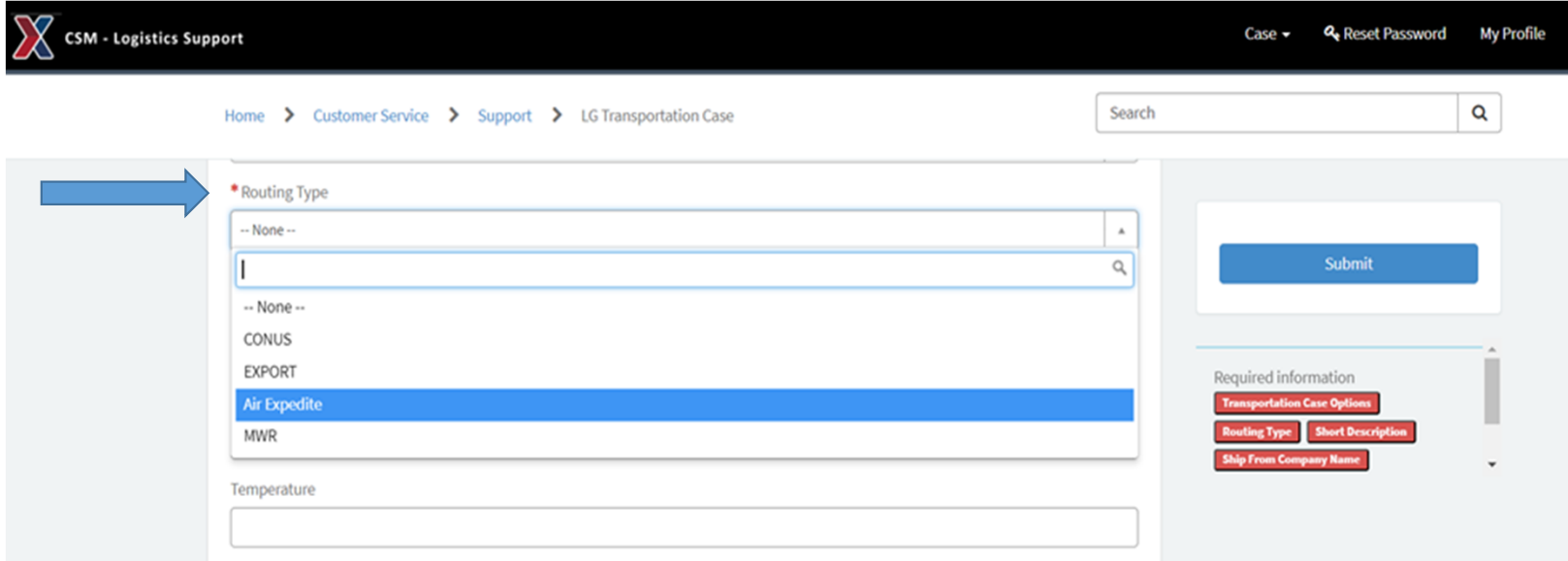

## After you input the Transportation Case Options and Routing Type a list of questions will populate. All fields with a red \* are a mandatory, if you do not know the information put an N/A there.

\* Short Description

**Transportation Routing Request** 

\* Ship From Company Name

Temperature

\* Contract Number

Comments / Details

Finally you also have the option to attach a word, excel, or PDF document to the ticket as well. Once you have filled out all required fields, click submit. You will receive a notification with your Case number after submission.

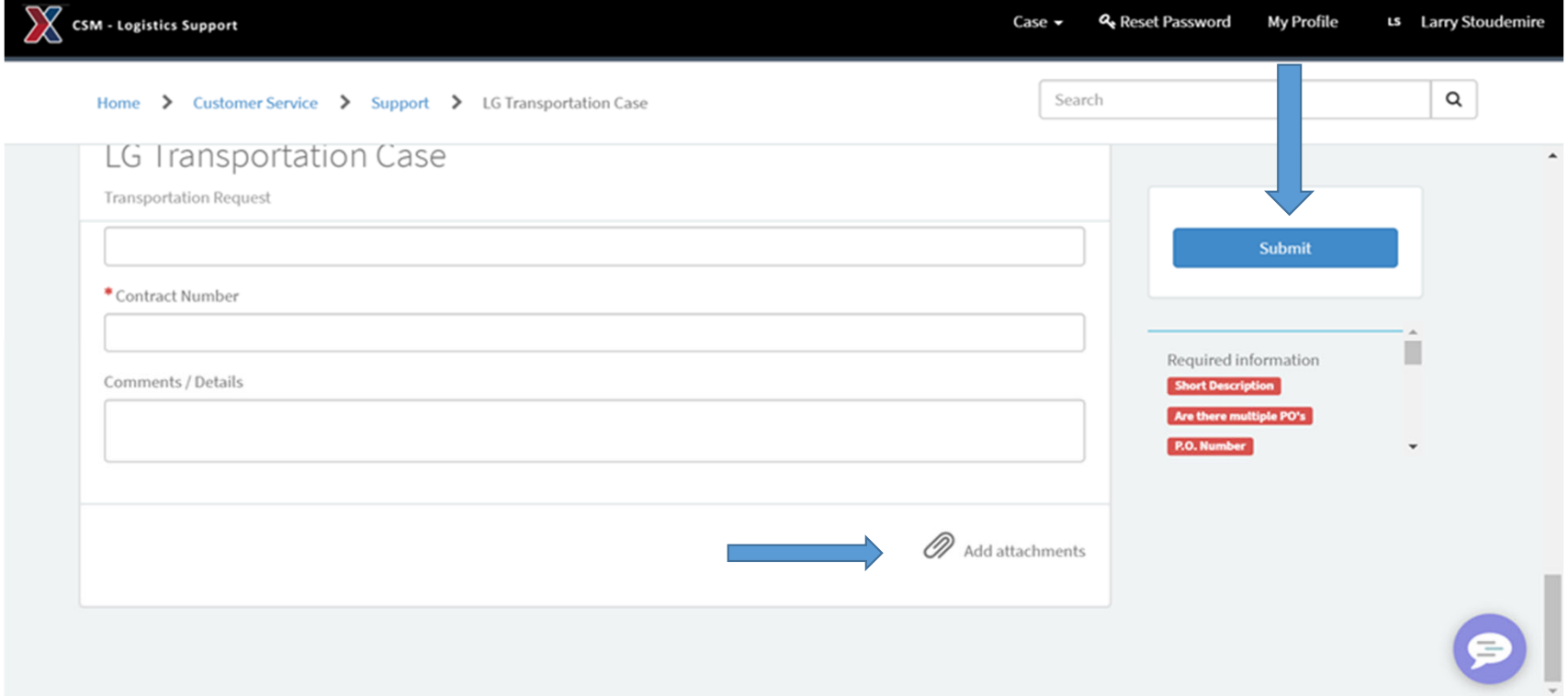

\*\* If you have any issues please contact the LG ServiceNOW Admin at zzLGServiceNow@aafes.com \*\*